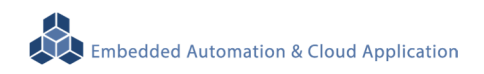

# **EBox-AIO-003 IIoT Gateway**

操作手冊 版本**: V1.1** 

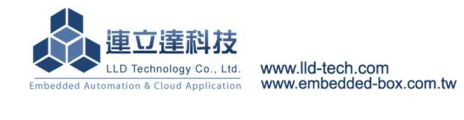

# 目錄

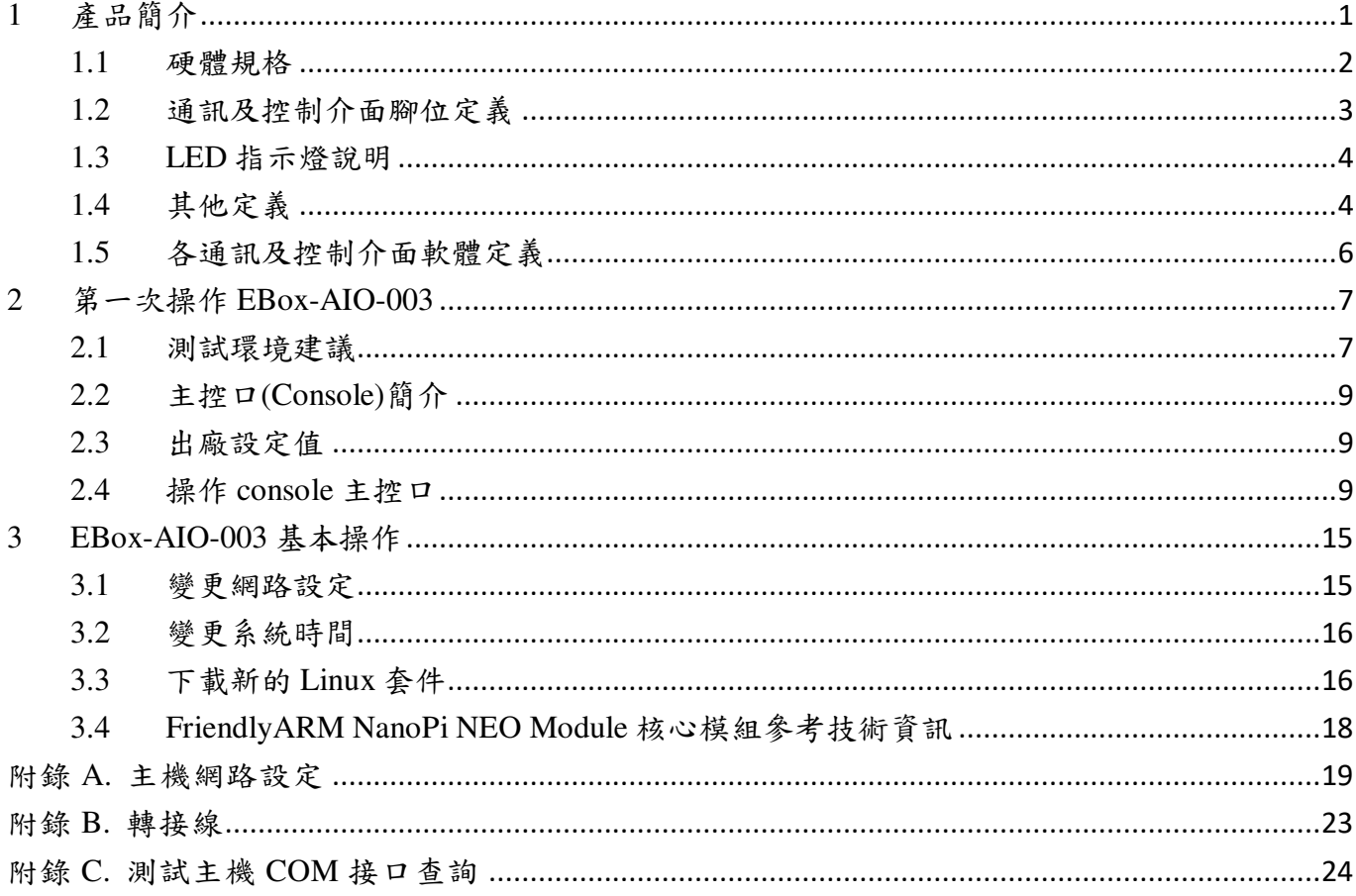

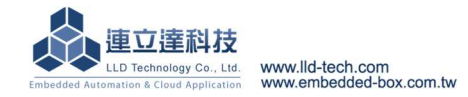

# Embedded Automation & Cloud Application **EBox-AIO-003** 多功能信號控制器簡易操作手冊

# **1** 產品簡介

#### 產品概述

EBox-AIO-003 是一款針對做為 IoT 物聯網應用的多功能通訊網關(Gateway),主要可應用於現 場端設備或儀表的資料獲取、即時監控、記錄及與遠端或雲端的資料傳輸。

EBox-AIO-003 搭配的 Cortex-A7®及內建的 Linux 作業系統是一種開放式的架構,使用者可以 利用公開的 GNU 軟體發展工具,安裝免費的嵌入式系統專用的 C/C++程式編譯器(Compiler)及函 式程式庫(Lib)後或更高階的開發語言如 Python、PHP...,這行二次應用程式的開發,使 EBox-AIO-003 成為一款專用的物聯網應用控制器或閘道(Gateway)。

EBox-AIO-003 具備多元的通訊及控制功能。有乙太網路介面,用來連接網路(LAN 或 WAN) 與後臺系統連接;還具備 RS-485 通訊介面,讓 EBox-AIO-003 可連接更多不同類別的設備或儀表。 充份扮演好一個設備監控或資料處理的閘道角色。EBox-AIO-003 同時也具備數位控制(GPIO)的功 能,搭配專用的 Digital I/O 轉換模組與外接模組就可以進行現場端的開關控制。

工業級的設計,無風扇、低功耗,適用於各類長時間不間斷的監控應用。採用金屬外殼,除了 增加產品的強度外,壁掛及導軌安裝的設計,讓 EBox-AIO-003 可輕易的安裝使用在各類的場域。 RJ45、可插拔的端子(Terminal Block),都是常見的接頭,種種的設計,都是易於現場施工人員的配 線。

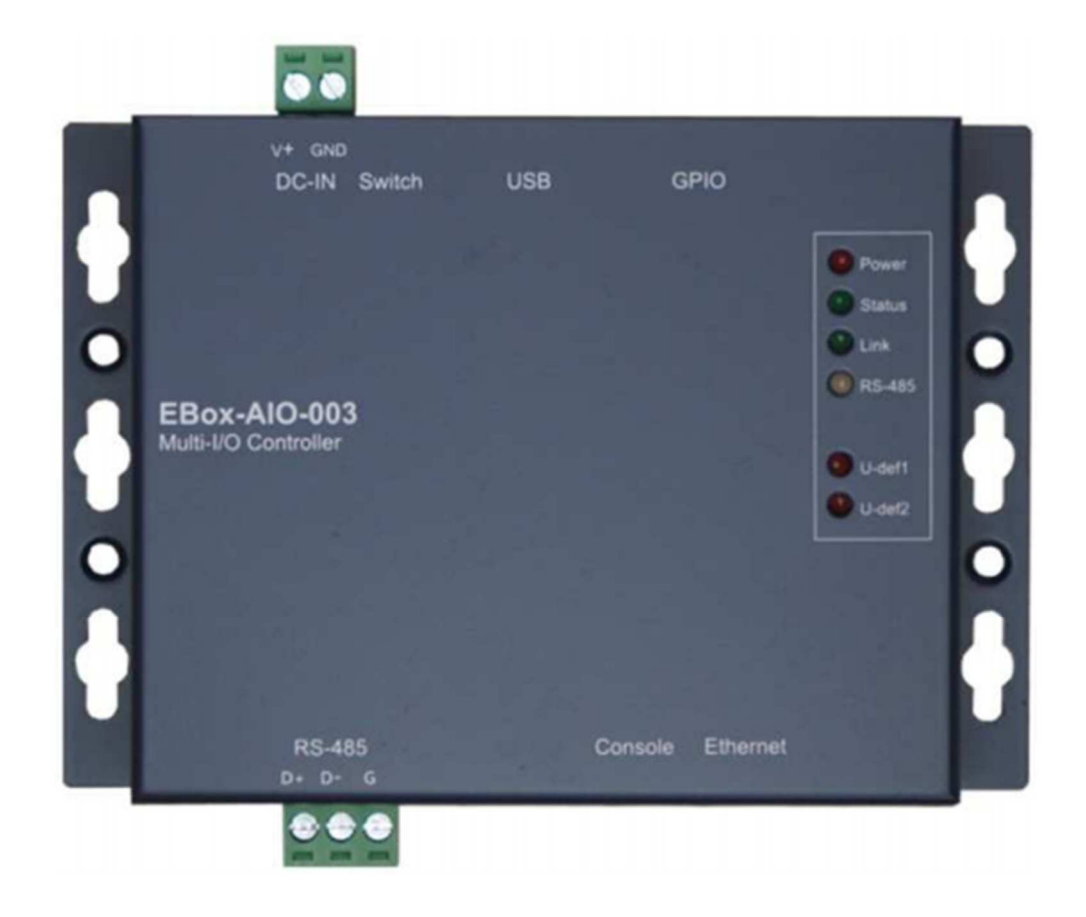

## **1.1** 硬體規格

#### 系統核心

CPU:Allwinner H3 1.2GHz (Cortex®-A7) ▶記憶體: 512MB DDR3 SDRAM、8GMB eMMC Flash

#### 網路介面

數量:1 組

類型:10/100BaseT 乙太網路(Ethernet)

**▶接頭: RJ45** 

# 數位 **I/O(GPIO)**

- 數量:18 點
- 信號種類:3.3V CMOS
- **▶ 2.54mm 牛角針座 x 12 GPIO**
- **DIP Switch x 2 GPIO**
- LED x 3 GPIO
- Beeper x 1 GPIO
- **▶電壓範圍: 0/3.3VDC**

## **RS-485** 串列埠介面

- 數量:1 組
- **▶RS-485** 信號: Data+, Data-, GND (支援自動流向控制)
- Multi-Drop Nodes : 128
- 信號終端電阻 : 120/600Ω可選 (DIP Switch)
- 信號拉平電阻 : 1K/10KΩ可選 (DIP Switch)
- 保護:15KV ESD 靜電保護, 400W 突波保護
- 接頭:5.00mm 可插拔端子座

# **RS-232** 串列埠介面 **(**保留功能**)**

- 數量:1 組
- 信號 : TxD, RxD, GND
- ▶ 保護: 15KV ESD 静電保護, 400W 突波保護
- 接頭:5.00mm 可插拔端子座

# 串列埠通訊參數

 $\triangleright$  Baud Rate: 300 ~ 460,800 bps ▶ Parity: None, Even, Odd, Mark, Space  $\Delta$ Data Bits: 5, 6, 7, 8  $\triangleright$  Stop Bit: 1, 2 bits **USB** 介面 數量:1 組 類型:USB2.0 相容 接頭:Single (Type A) 主控台串列埠**(Console)** 

數量:1 組

信號:RS-232 (TxD, RxD, GND)

Embedded Automation & Cloud Application 終端樣式:115,200 bps, VT-100 接頭:2.54mm 排針座 **SD** 擴充介面  $\rightarrow$ 數量: 1 組(於 NanoPi 模組,需開殼) 接頭:Micro SD 插槽 機構 **▶PCB 尺寸:鍍鋅鋼板 / 92 x 87 x 25mm** 電源 工作電壓:DC 9~24VDC **▶電源接頭:5.00mm 端子座** 功耗:<24W (不含 USB device) 其它 ▶ Real Time Clock : 1 組 Beeper : 1 組 ▶LED 指示燈: 電源, 網路, 串列埠, 控制信號, 使用者自定義 適用溫度:-20~70℃ 適用濕度:20%~80% RHG 認證 **:** CE, FCC

# **1.2** 通訊及控制介面腳位定義

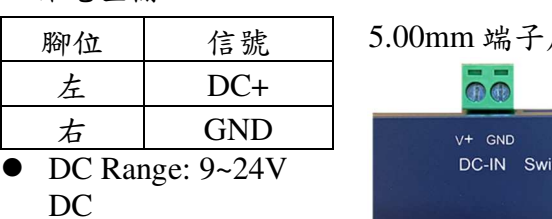

# 工作電壓輸入 5VDC 電壓輸出(for 外接散熱風扇),

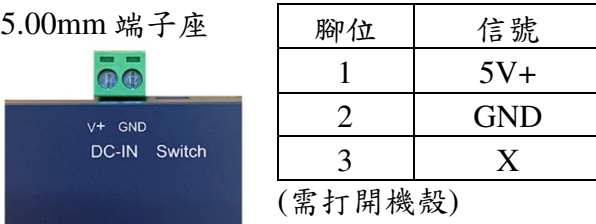

2.54mm 排針座

## LAN 乙太網路介面(Ethernet)

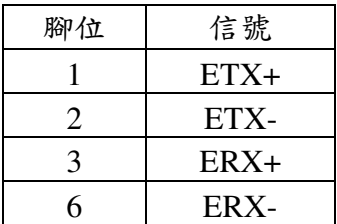

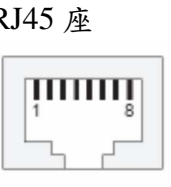

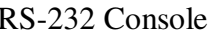

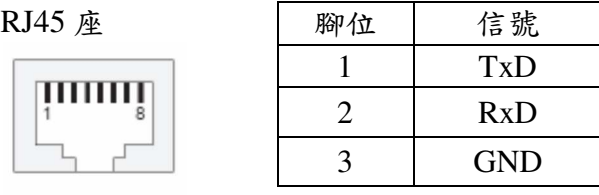

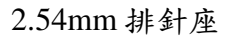

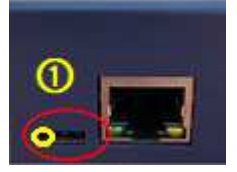

RS-485)

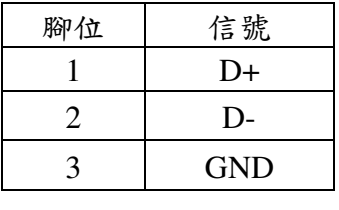

5.00mm 端子座

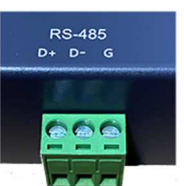

# **1.3 LED** 指示燈說明

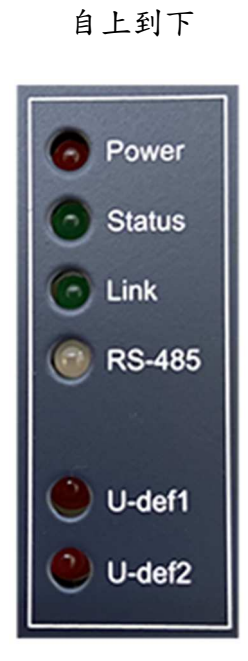

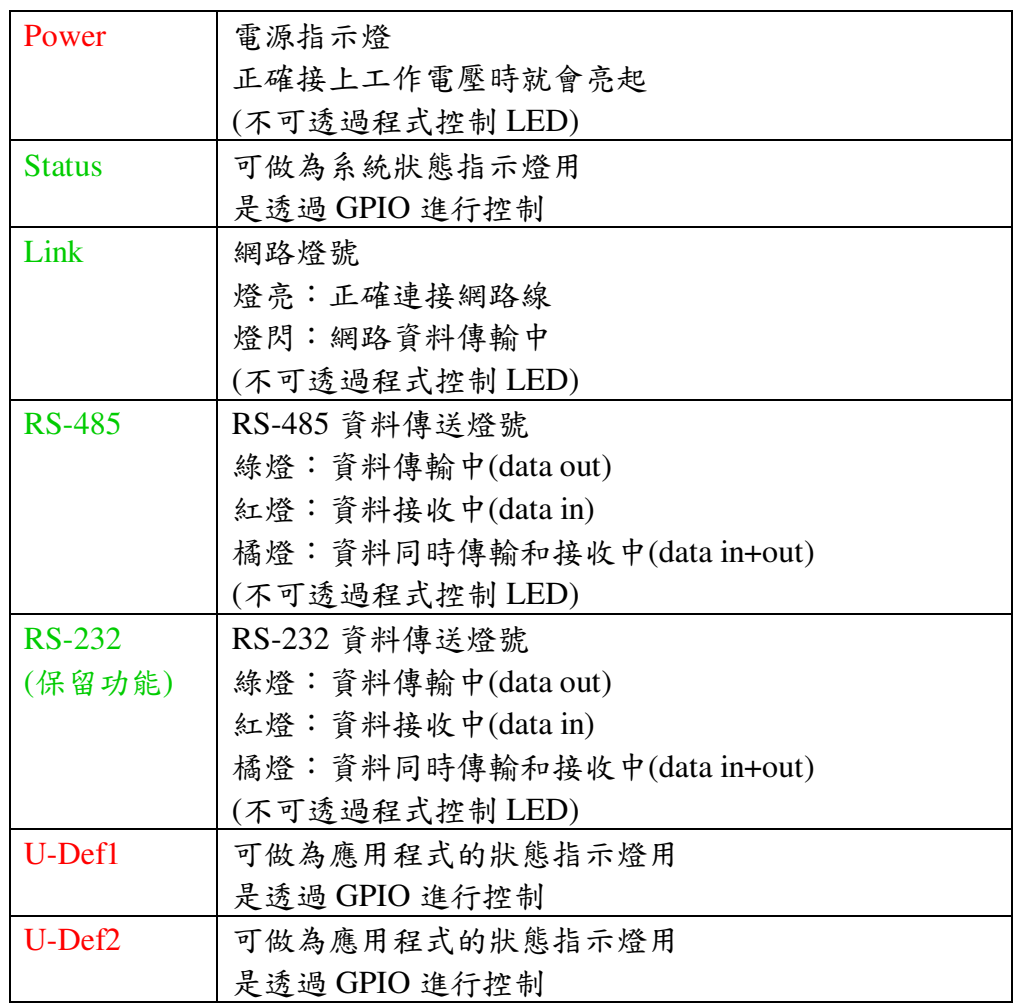

# **1.4** 其他定義

# **1.4.1 GPIO** 定義

2.54mm

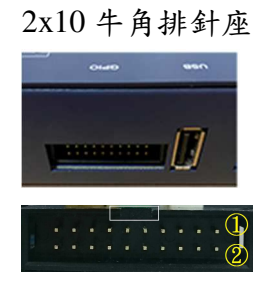

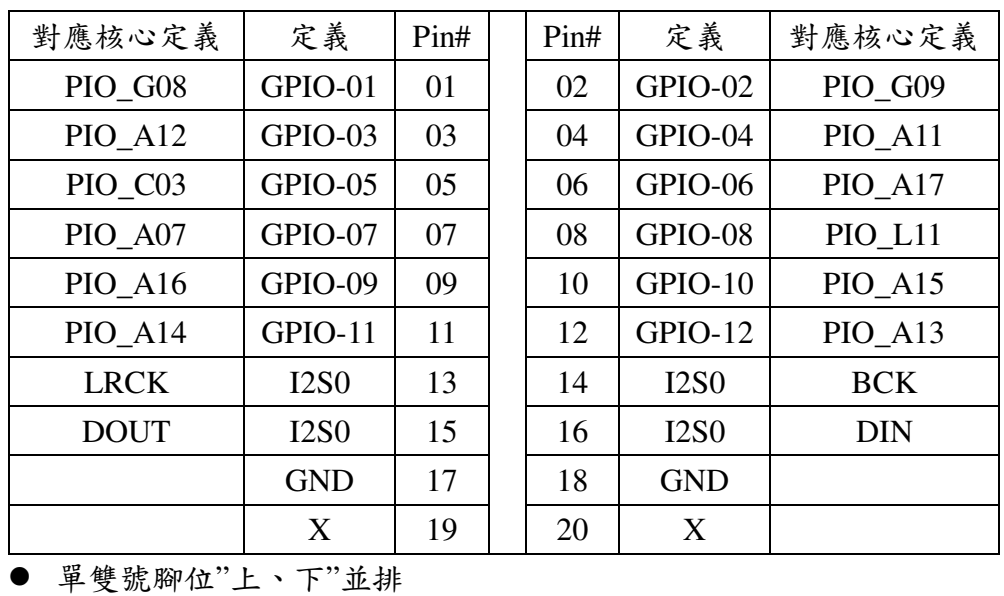

4

# **1.4.2 RS-485** 電位電阻設定

8-pin dip switch 零件編號: SW3

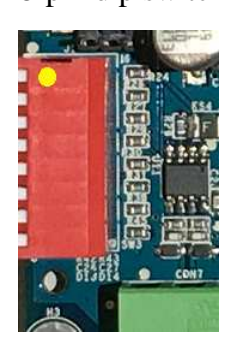

(需打開機殼)

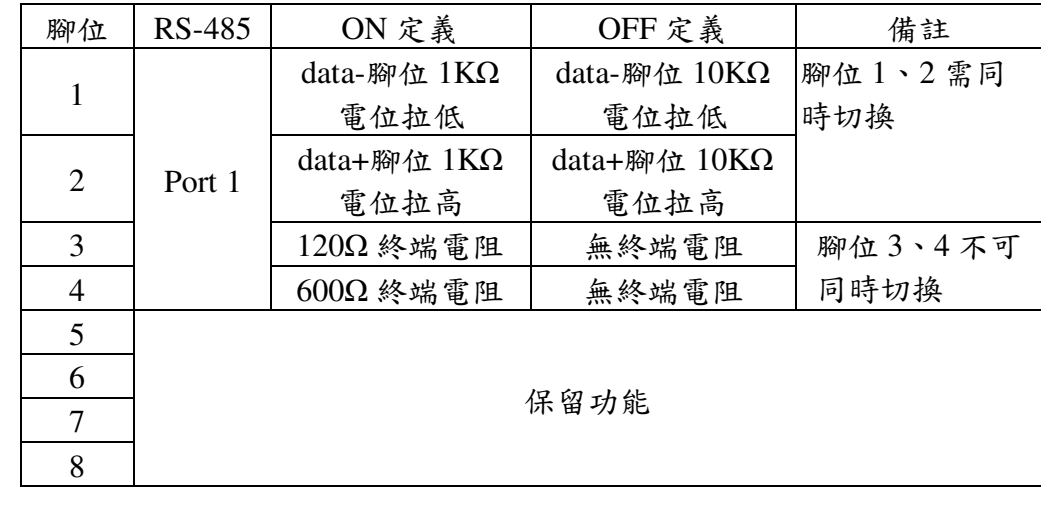

# **1.4.3** 其它

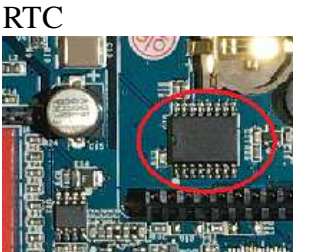

(需打開機殼、移除核心 模組)

#### Beeper

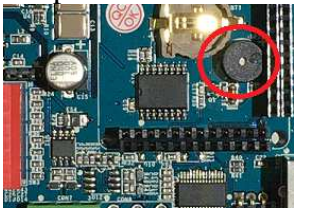

(需打開機殼、移除核心 模組)

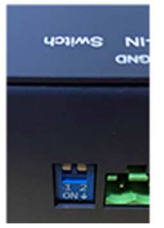

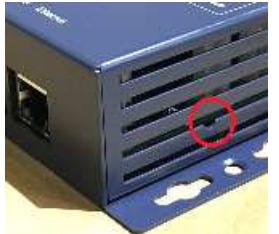

以 I2C 控制

- 對應核心定義:I2C\_2
- RTC Battery size: CR1220

- 以 GPIO 控制 (output)
- 對應核心定義:PIO\_G11
- 動作

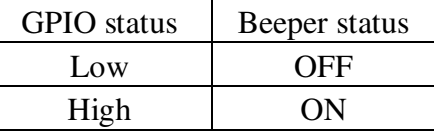

- DIP Switch 以 GPIO 控制 (input)
	- 對應核心定義:PIO\_A02、PIO\_A03

- 動作

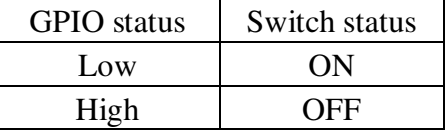

- Tack Button 以 GPIO 控制 (input)
	- 對應核心定義:PIO\_C02
	- 動作

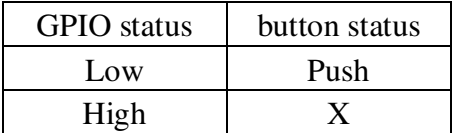

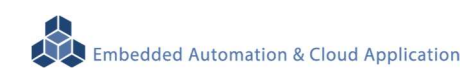

# Programmable LED Status LED

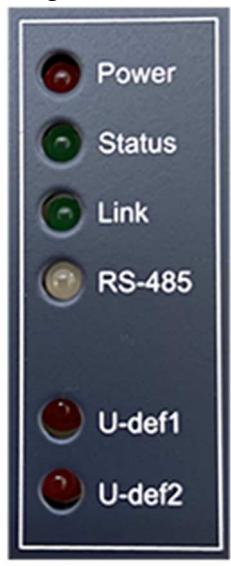

- 以 GPIO 控制 (output)

- 對應核心定義:PIO\_A06

- 動作

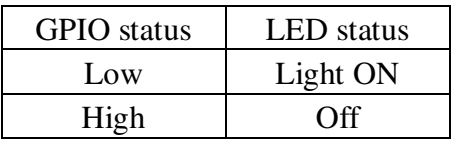

#### U-def1 LED

- 以 GPIO 控制 (output)
- 對應核心定義:PIO\_C00
- 動作

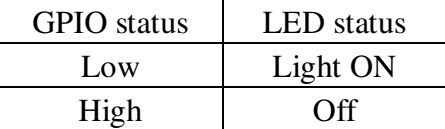

#### U-def2 LED

- 以 GPIO 控制 (output)
- 對應核心定義:PIO\_C01
- 動作

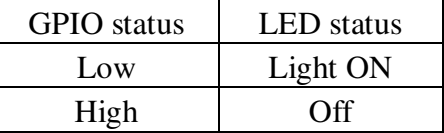

# **1.5** 各通訊及控制介面軟體定義

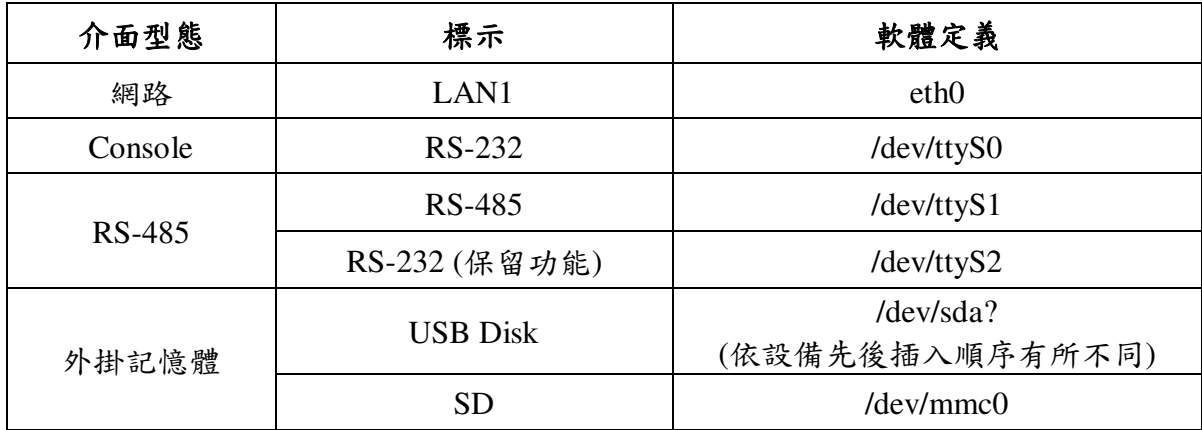

# **2** 第一次操作 **EBox-AIO-003**

#### **2.1** 測試環境建議

- 2.1.1. 測試所需器材:
	- EBox-AIO-003  $-$  台
	- DC 9~24V 電源供應器 一個(輸出功耗需大於>10W) (如電源供應器接頭與 EBox-AIO-003 不同,可自製轉接線轉換為一般接線,參考附錄 B. 轉 接線參考)
	- 網路線或網路交叉線一條
	- USB to RS-232 轉接線一條
	- EBox-AIO-003 專用 RS-232 Console 線(品名: CB-AIOCON-10, 自製方式請參考附錄 B. 轉 接線參考)

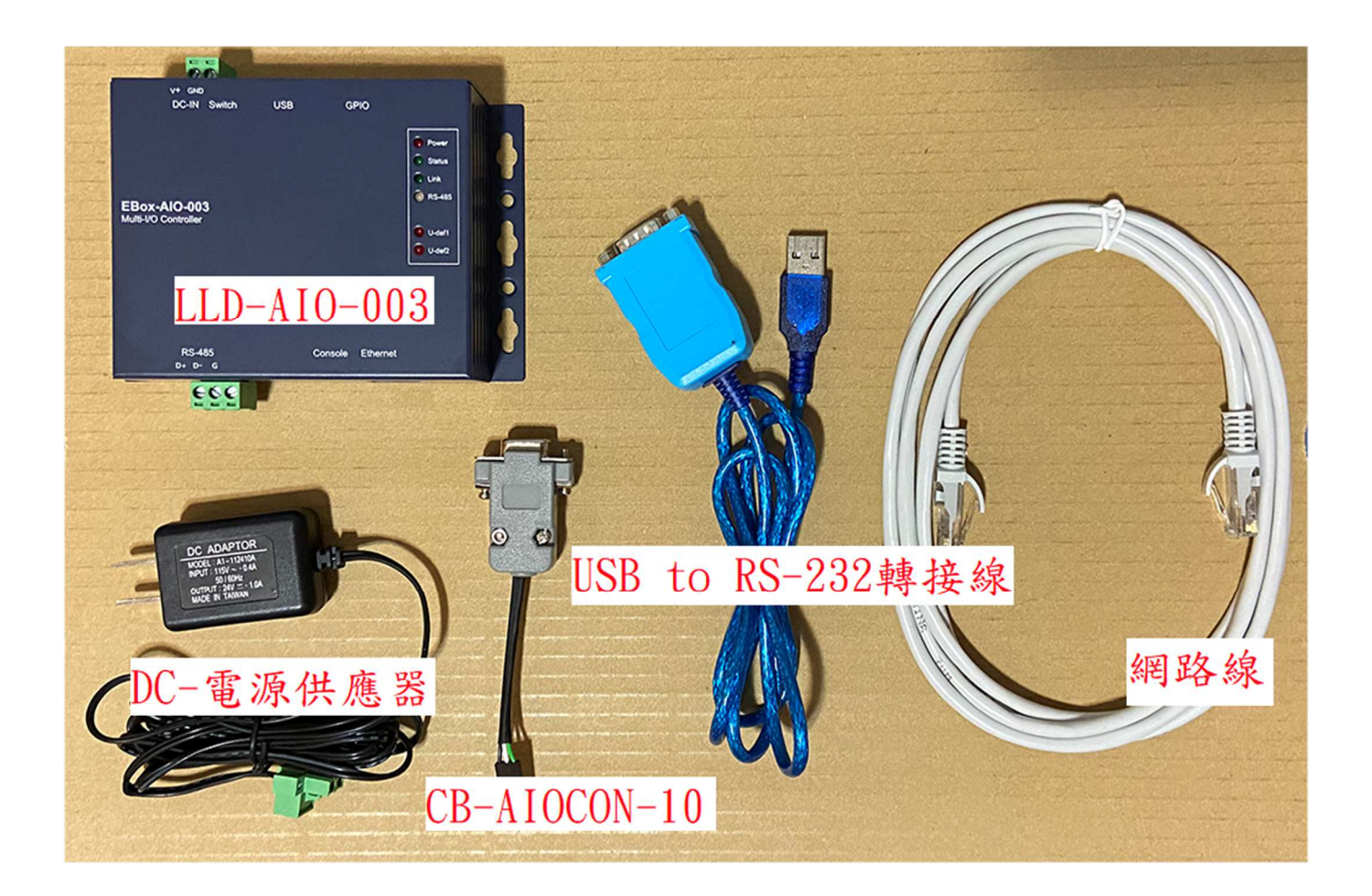

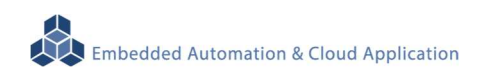

# 2.1.2. 連接安裝

將網路與 RS-232 Console 都與測試主機連接,做為開發主機於 EBox-AIO-003 的通訊橋樑。

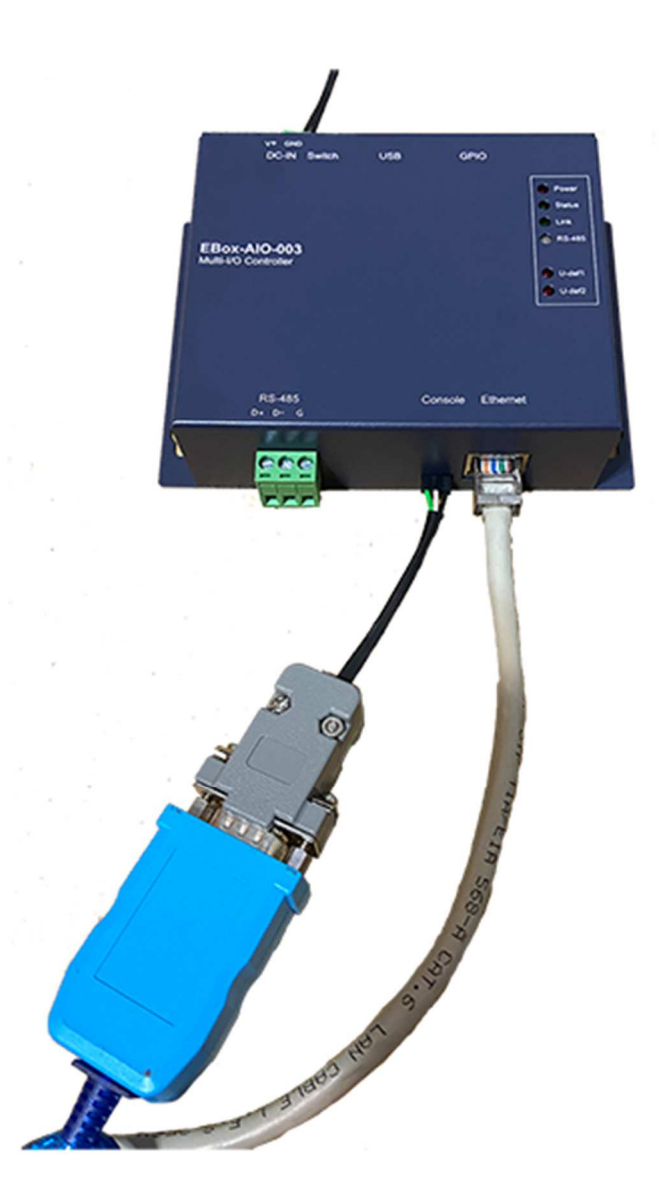

EBox-AIO-003 出廠具備兩個主控口介面,一個是透過網路,另一個可透過 RS-232 介面,系統開 發者可以透過主控口對 EBox-AIO-003 進行完全的控制及開發。除了一般的參數變更外,更可以直 接進行系統、程式開發或系統套件的安裝及更新。

#### **2.3** 出廠設定值

A. 登入密碼 (有大小寫之分)

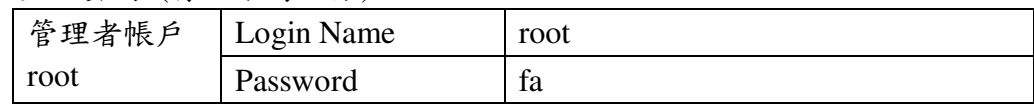

B. 主控口通訊參數

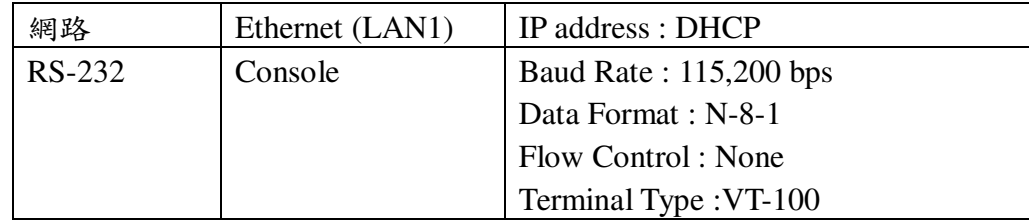

#### **2.4** 操作 **console** 主控口

- **2.4.1** console 工具程式 putty putty 為 windows 作業系統中用來進行遠端通訊的一套工具軟體,常用連接於有主控接口的 開發平台, 如 EBox-AIO-003
	- 下載 putty https://putty.org
	- 啟動 putty

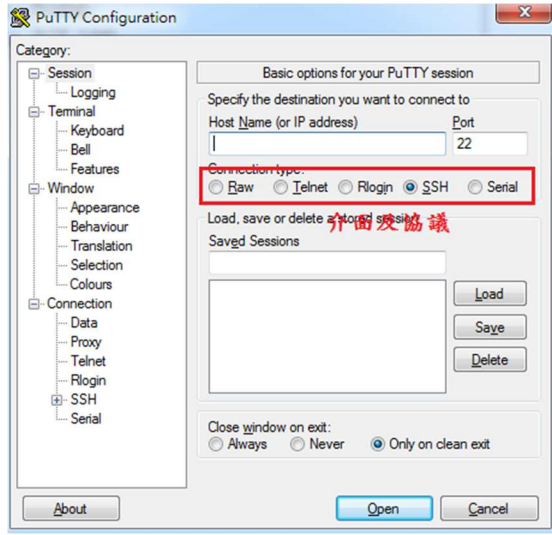

**2.4.2** 進入 RS-232 Console

選擇 "Serial"通訊介面 輸入 "COM1" (註\*)及選擇通訊速度 "115200"

註\*: COM#為主機 RS-232 接口,統稱 COM 口的編號,透過 USB 轉接線擴充的編號需自主 機系統中查詢。(可參考 "附錄 C.")

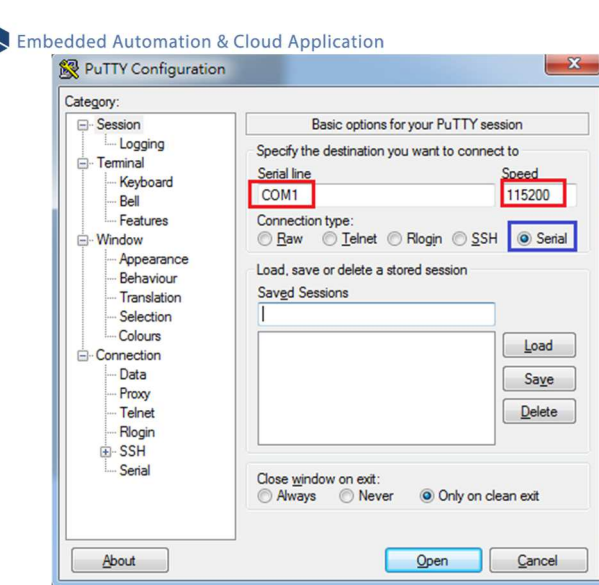

# ■ 啟動 putty<br>■ com1 - PuTTY

 $\bigotimes$ 

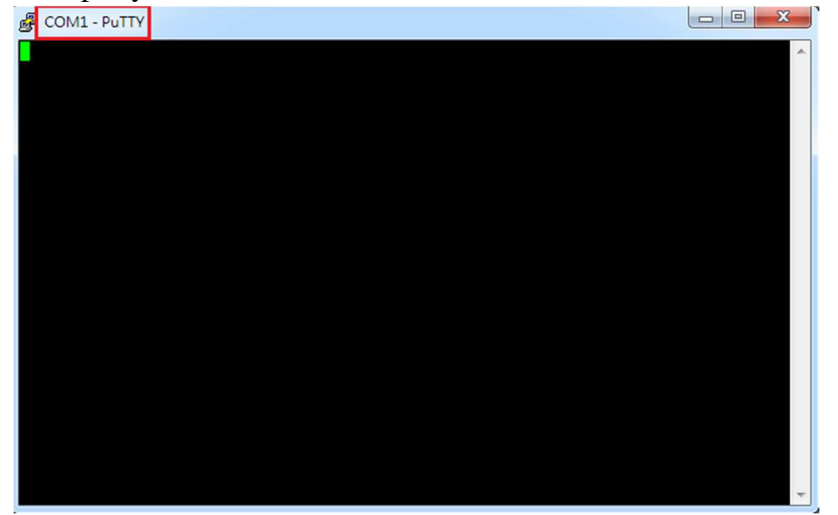

# ■ EBox-AIO-003 (通電)

顯示 Junminx-AIO-003 開機的信息

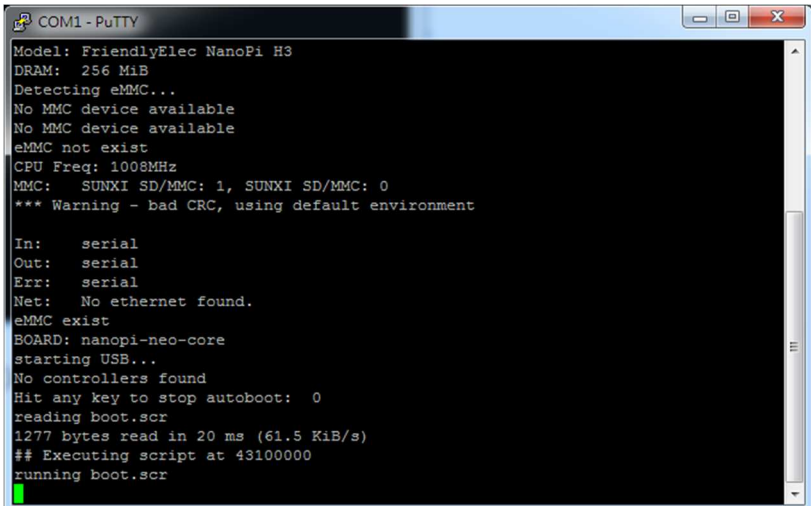

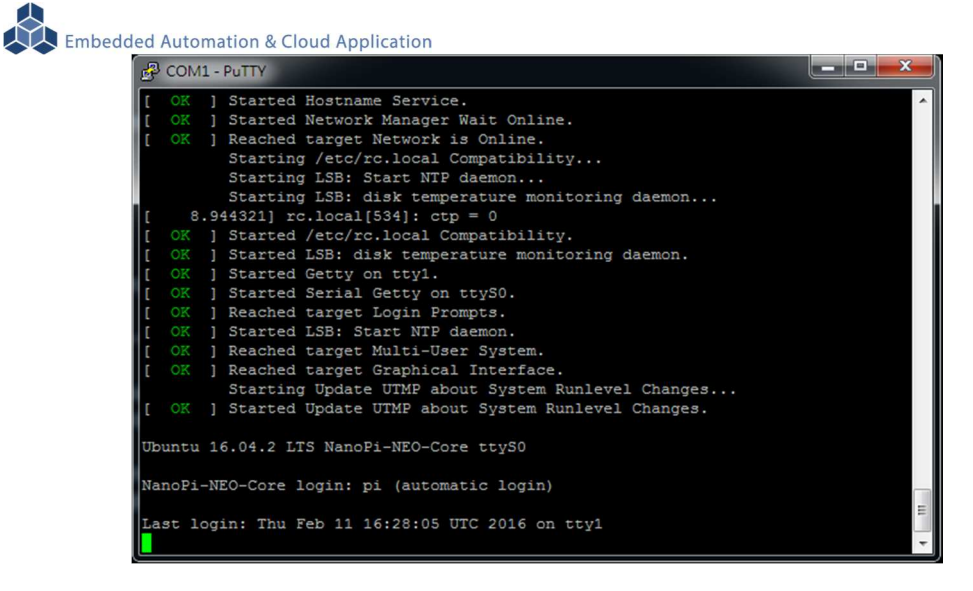

# EBox-AIO-003 系統啟動完成

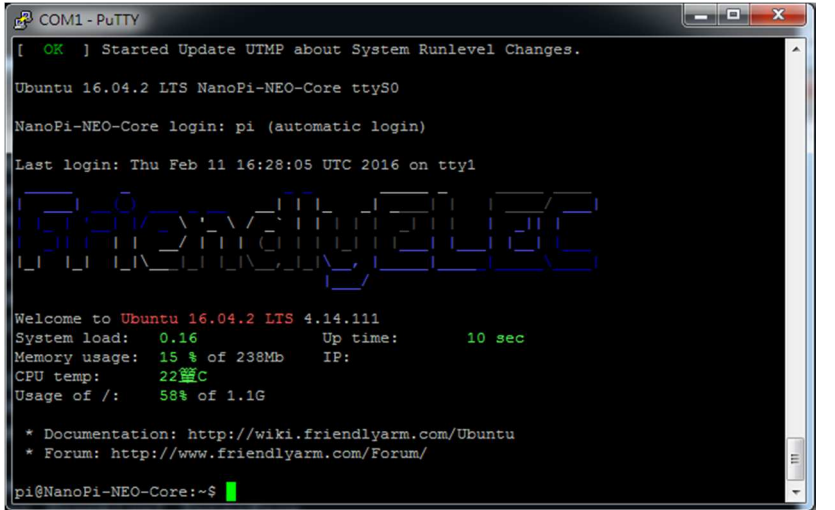

註:出廠模式,透過 RS-232 Console 連接進入 EBox-AIO-003 無需做密碼登入

#### **2.4.3** 進入 Ethernet console

因 EBox-AIO-003 的出廠網路設定為 DHCP mode, 所以需將 EBox-AIO-003 連接到有 DHCP server 的局網(LAN)中,才可以分配到有效的網路 IP address, 也才能夠進行 Ethernet console 的接入。

- 透過 RS-232 console 查看網路設定 可透過指令 ifconfig
	- EBox-AIO-003 未連接到有 DHCP Server 的網路

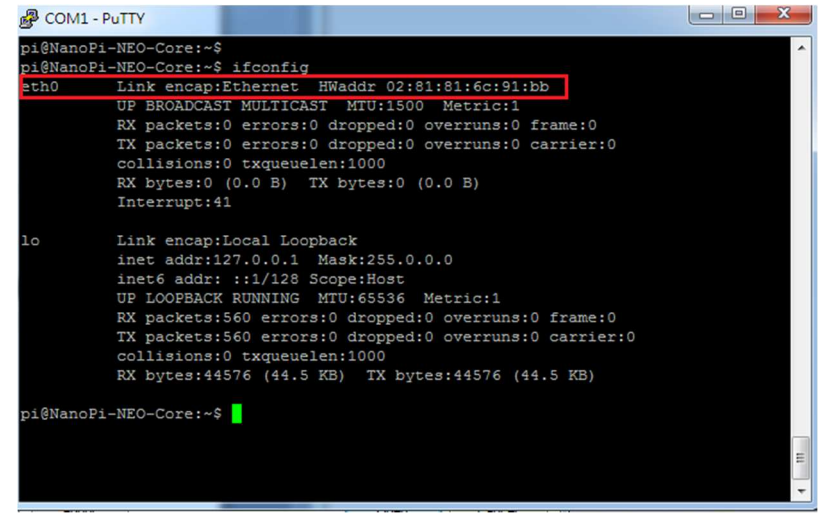

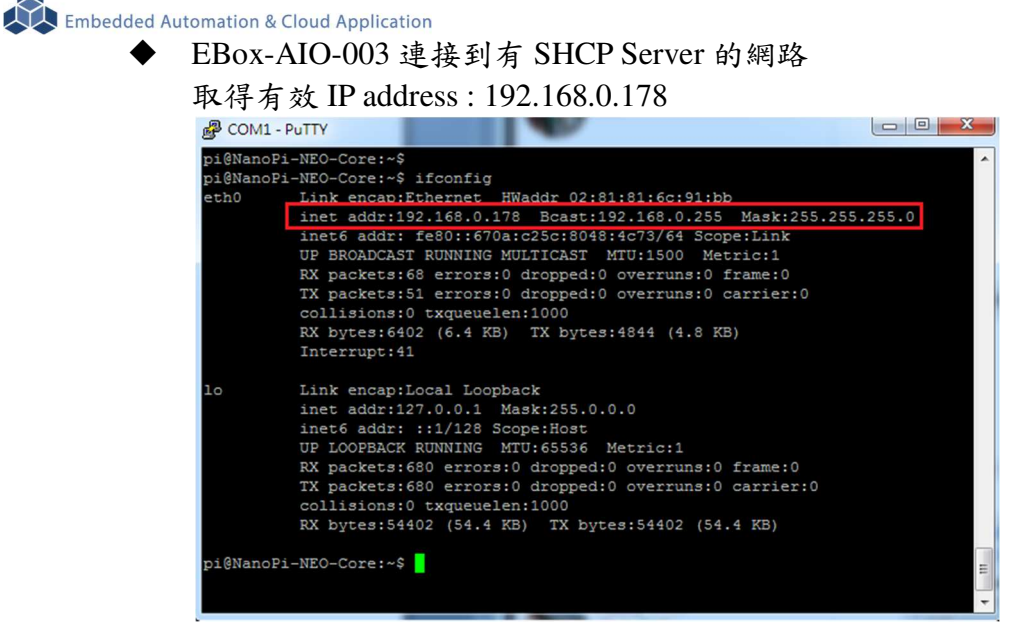

#### ■ 啟動 putty

選擇 "SSH"通訊介面

輸入 "192.168.0.178 (接上續、所讀得的 EBox-AIO-003 IP address)

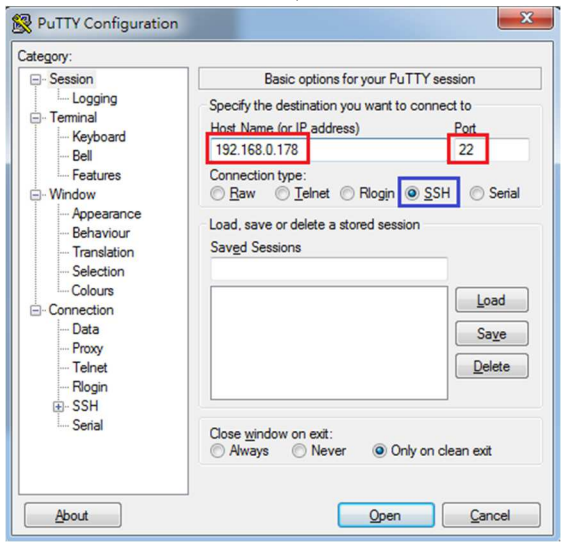

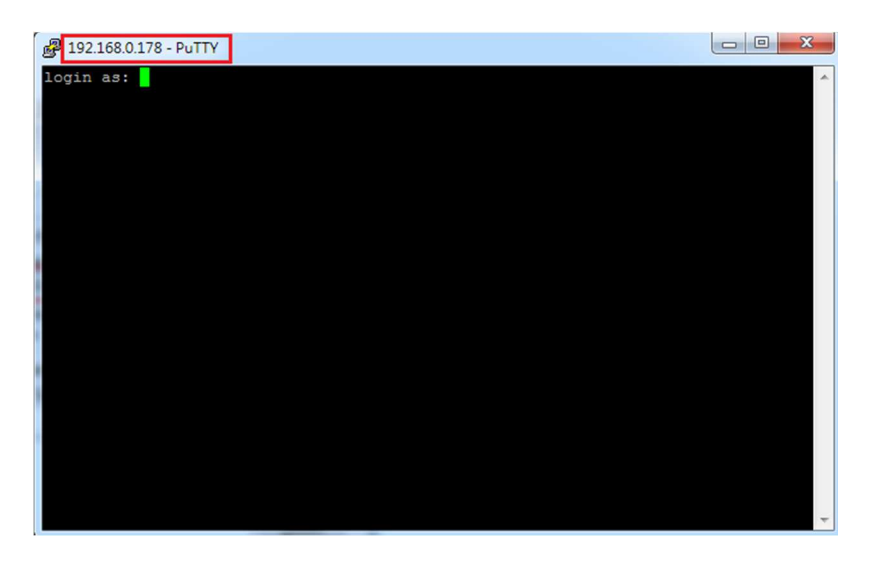

 進入 EBox-AIO-003 Ethernet console 輸入 EBox-AIO-003 出廠的一般用戶名及密碼

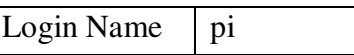

 $\mathbf{I}$ 

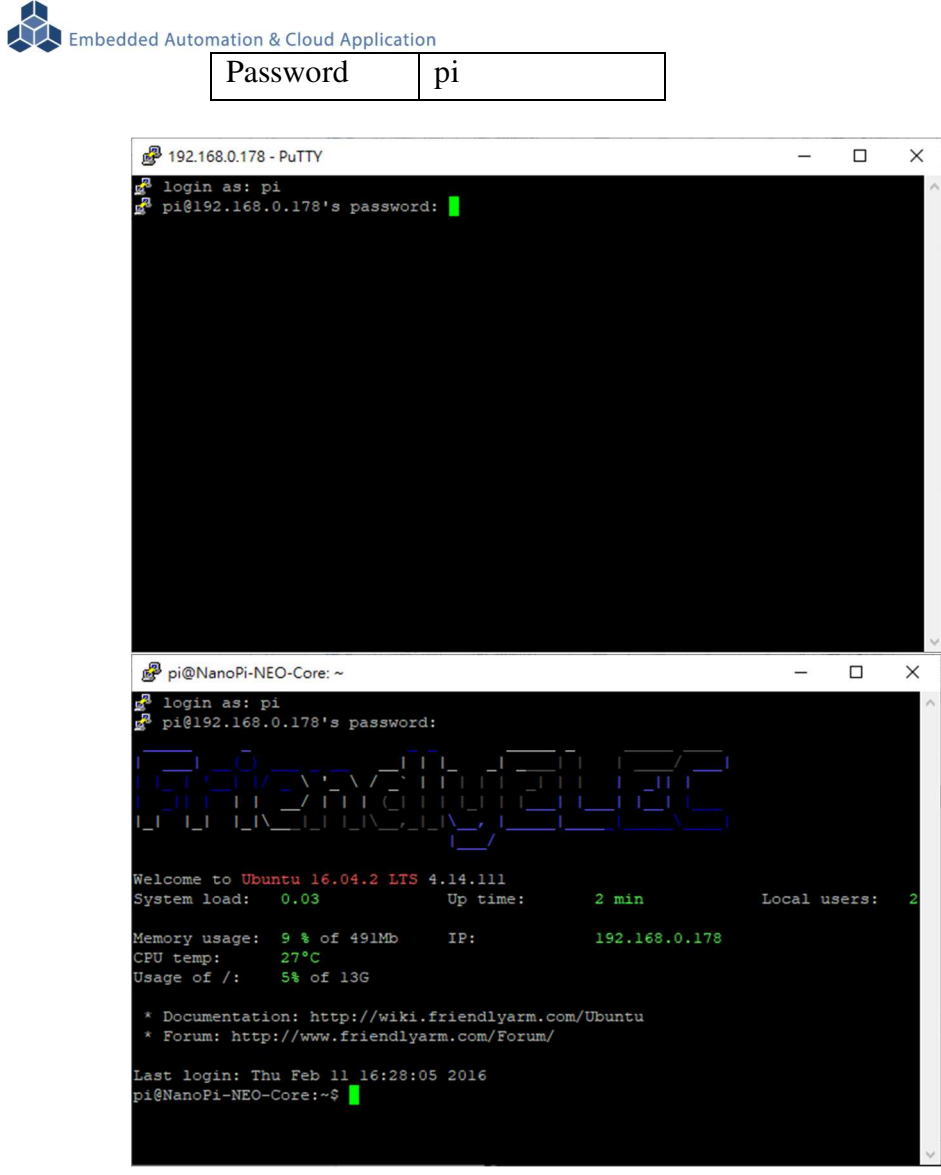

如需升級為管理層級,需執行指令"su",並輸入 root 的密碼 輸入 EBox-AIO-003 出廠的一般用戶名及密碼

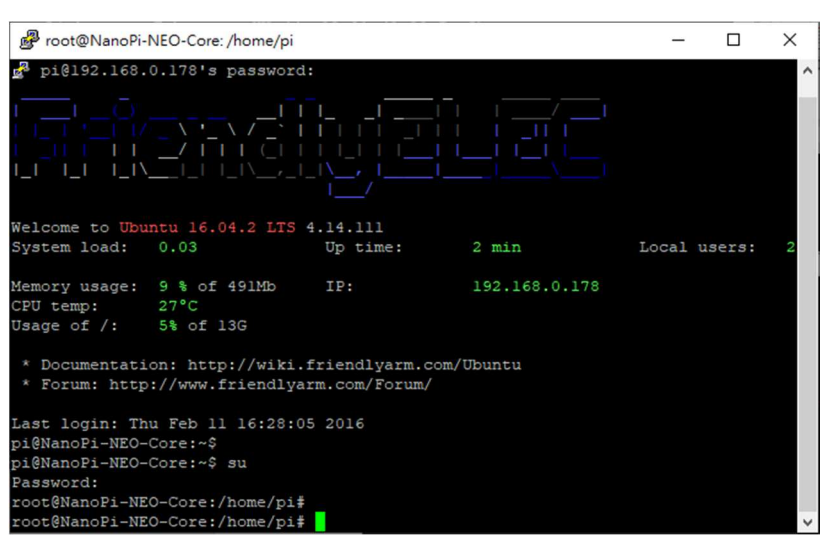

■ 無法連入 EBox-AIO-003 Ethernet console

Password fa

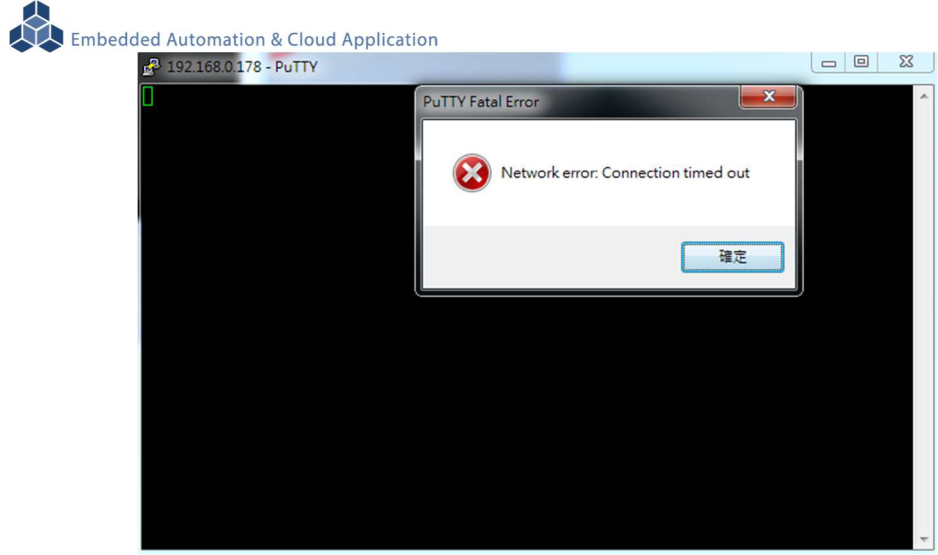

此狀況主要發生的原因常見有 3:

- 1. 輸入錯誤的 EBox-AIO-003 的 IP address
- 2. EBox-AIO-003 的網路有問題
	- **EBox-AIO-003 的網路線沒接好**
	- 不知 EBox-AIO-003 的網路 IP address 設定
- 3. EBox-AIO-003 和測試主機的網路設定在不同的網段 需查看主機的網路設定是否和 EBox-AIO-003 在同一 IP 網段,可參考 "附錄 A"

# **3 EBox-AIO-003** 基本操作

#### **3.1** 變更網路設定

EBox-AIO-003 的出廠設定是 DHCP mode,所連接的網路上需有一台 DHCP Server 功能的主機 分配 IP address 給 EBox-AIO-003,如要將 EBox-AIO-003 變更為自定義的固定 IP 模式,需變更一 系統設定檔 "interfaces",所在路徑: "/etc/network"

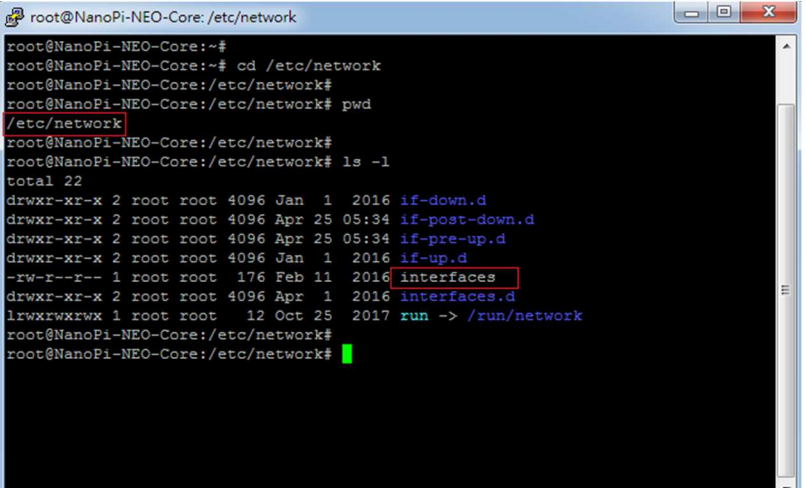

■ DHCP 模式的設定

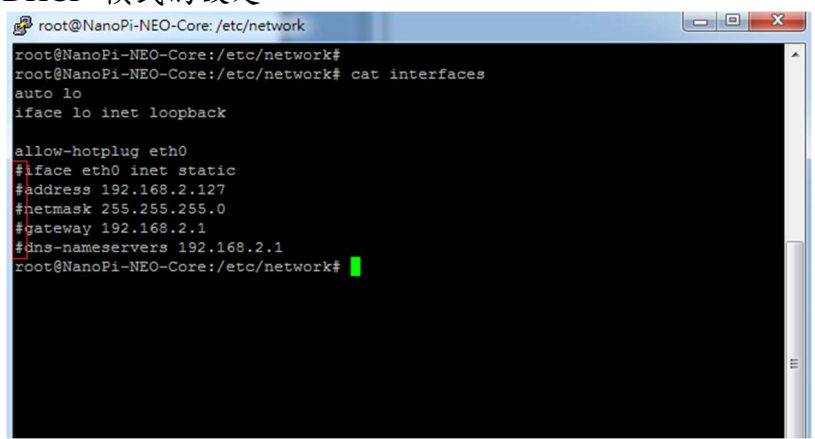

設定命令列前端多了"#",此命令列就不執行

■ 固定 IP Address 的設定

將 EBox-AIO-003 的 IP address 自定義為: 192.168.2.127

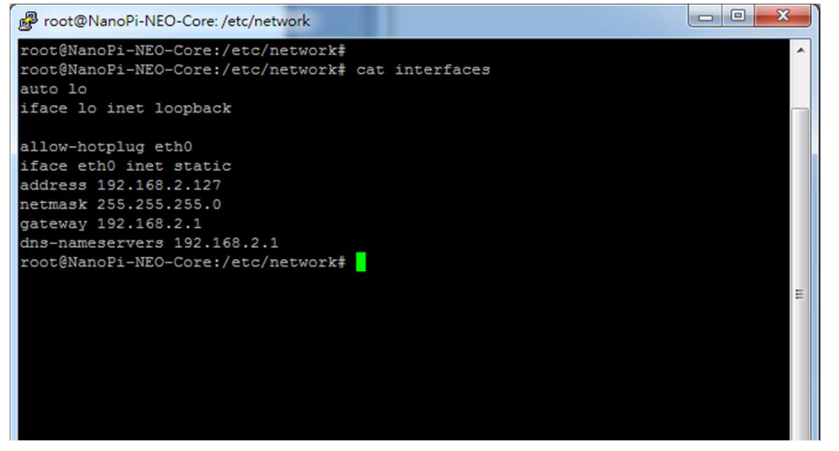

#### **3.2** 變更系統時間

EBox-AIO-003 正常運行時,會有兩個時間同時運行,一個是系統時間,可透過 "date" 這個 指令查看或變更,另一個是 HW RTC(實時時鐘)的時間,可透過 "hwclock" 這指令查看及變更。 系統時間易受元件老化、運行的環境溫度等等影響,較容易發生時間不準的狀況,通常可透過

網路校時,如 NTP 協議或命令,另外就是透過與 EBox-AIO-003 本機的 HW RTC 進行時間同步。

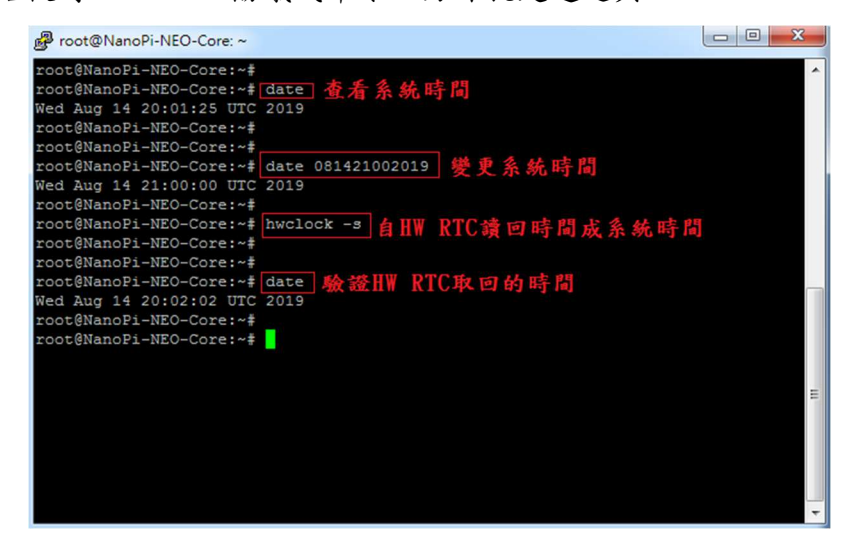

#### **3.3** 下載新的 **Linux** 套件

EBox-AIO-003 目前搭載的是 Linux 作業系統,開發或使用 EBox-AIO-003 可能需要安裝其它的 開發套件或應用服務。

目前最常使用的方式,就是將 EBox-AIO-003 安裝在有連接到 Internet 的網路環境,透過"apt-get" 這個安裝套件的工具程式進行軟體安裝。

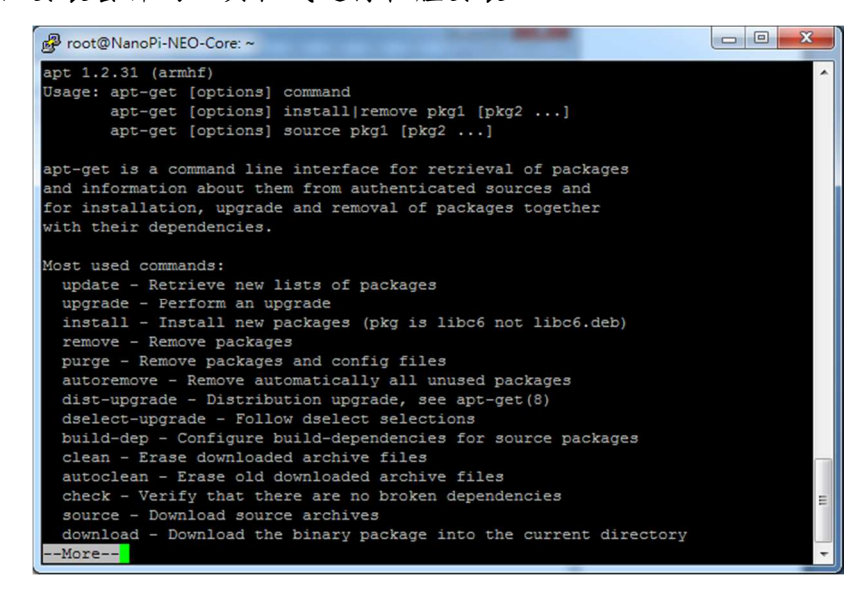

■ 例: 安裝 Apach Web Server 執行 apt-get install apache2 Embedded Automation & Cloud Application root@NanoPi-NEO-Core:~ 

#### 安裝過程中,或許會有些提問要做確認

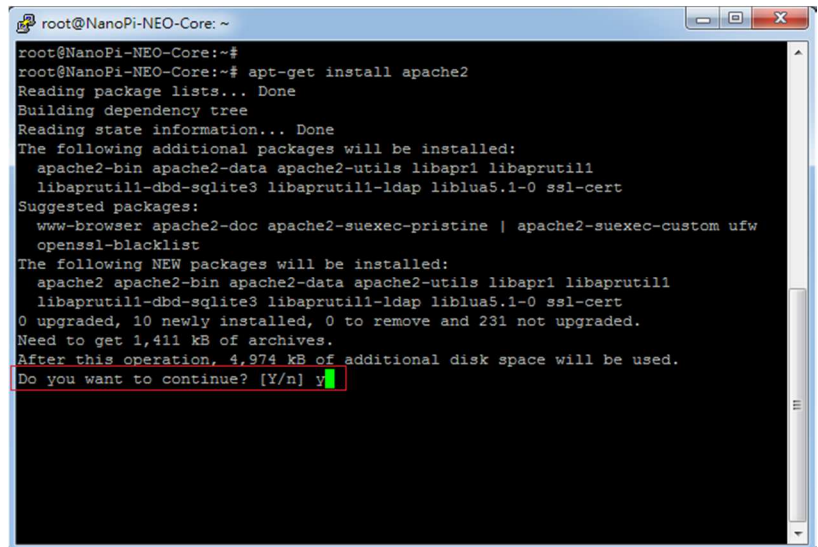

#### 不同的套件,安裝需要的時間不一樣

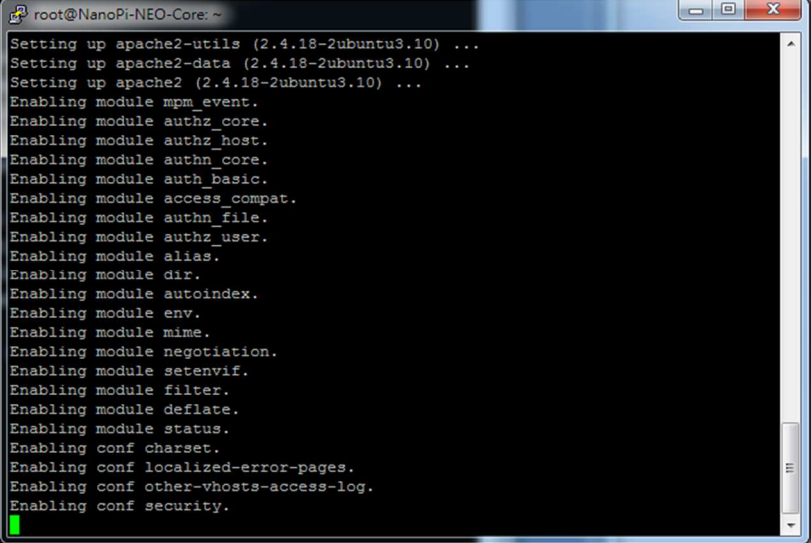

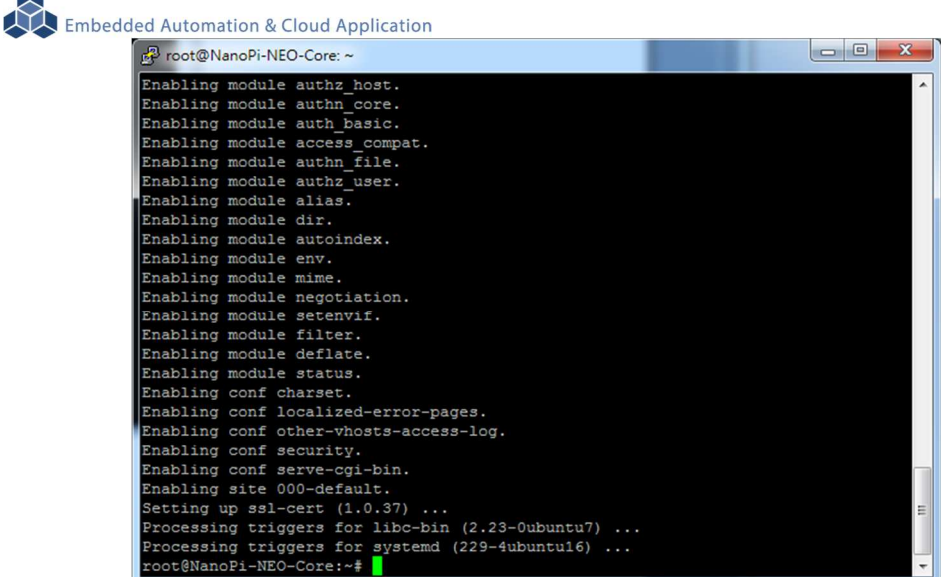

確認 Apache 已安裝,並且已運行

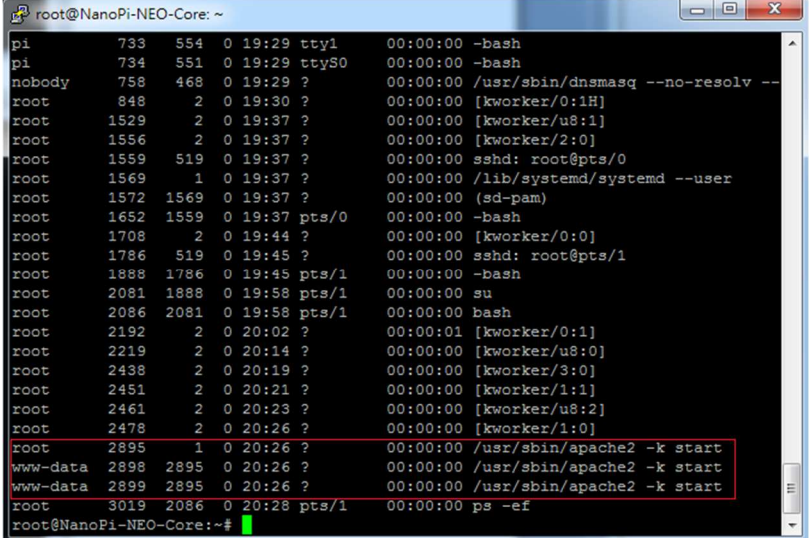

# **3.4 FriendlyARM NanoPi NEO Module** 核心模組參考技術資訊

如需更詳細的系統核心模組的相關資訊,可至系統核心模組的產品官網進行查閱 NanoPi NEO Core : http://wiki.friendlyarm.com/wiki/index.php/NanoPi\_NEO\_Core

NanoPi NEO Core2 : http://wiki.friendlyarm.com/wiki/index.php/NanoPi\_NEO\_Core2

# 附錄 **A.** 主機網路設定

# **WINDOWS 10** 的環境設定

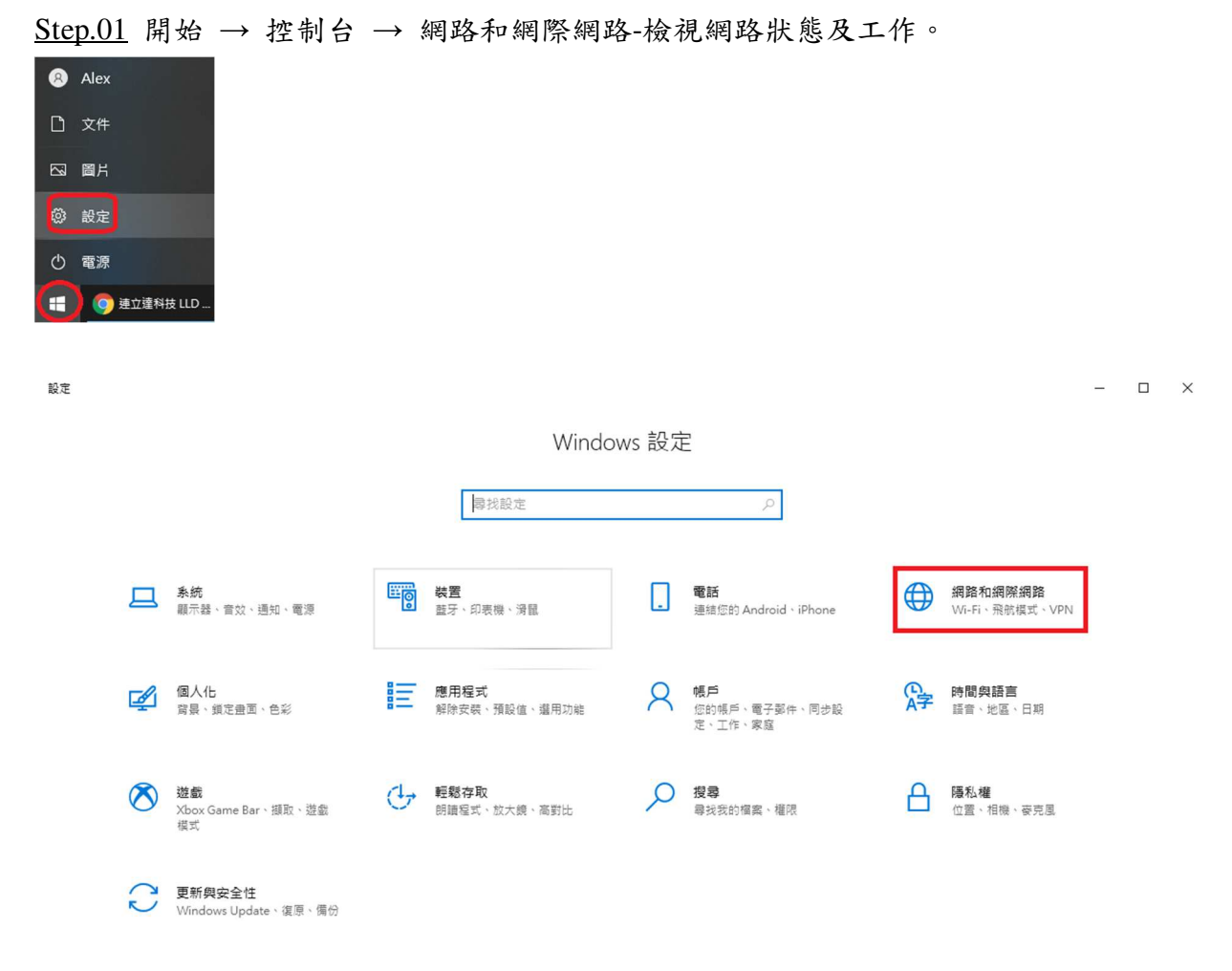

# Step.02 變更介面卡設定。

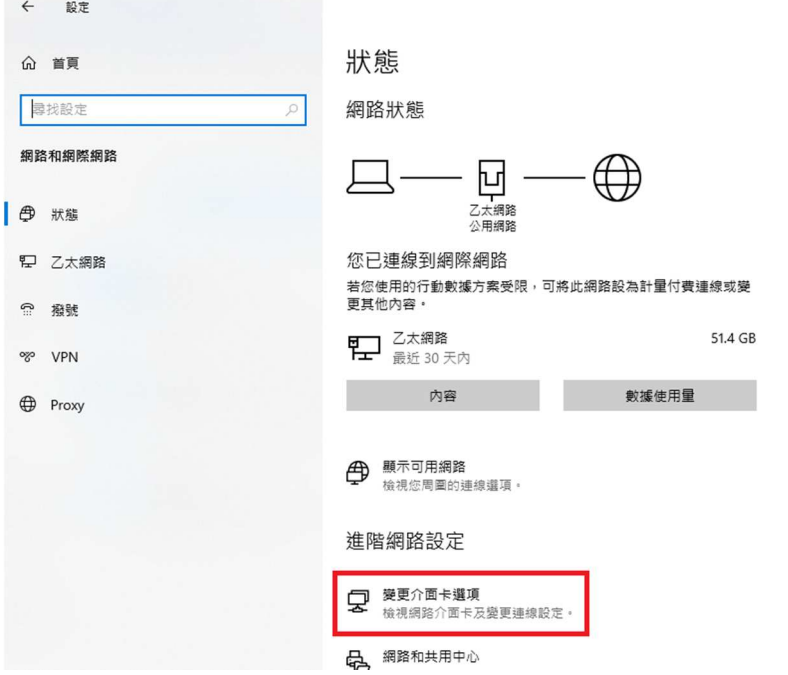

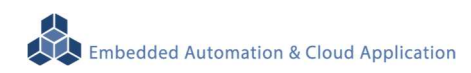

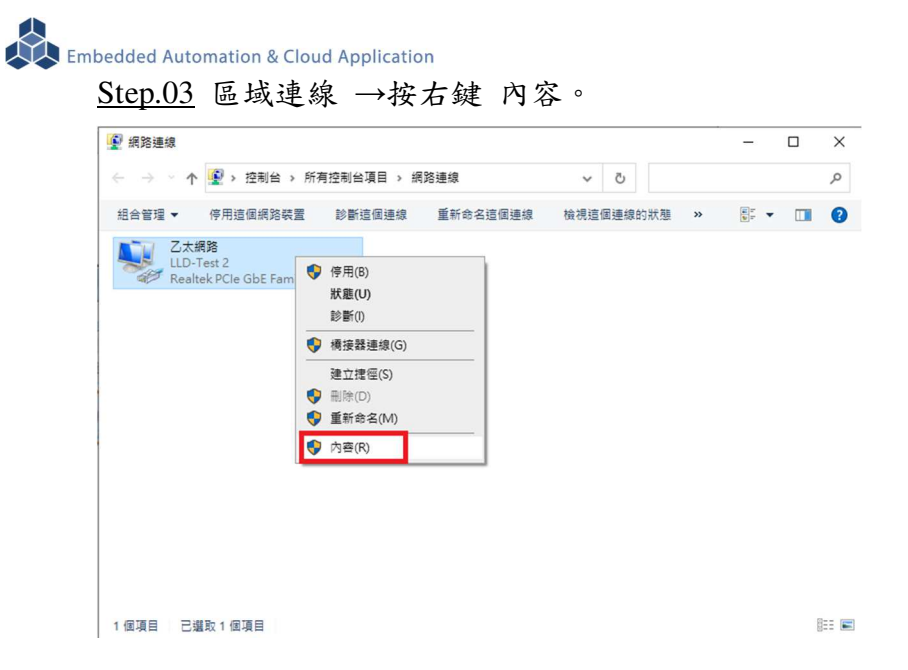

#### Step.04 網際網路通訊協定第4版(TCP/IPv4)→ 內容。

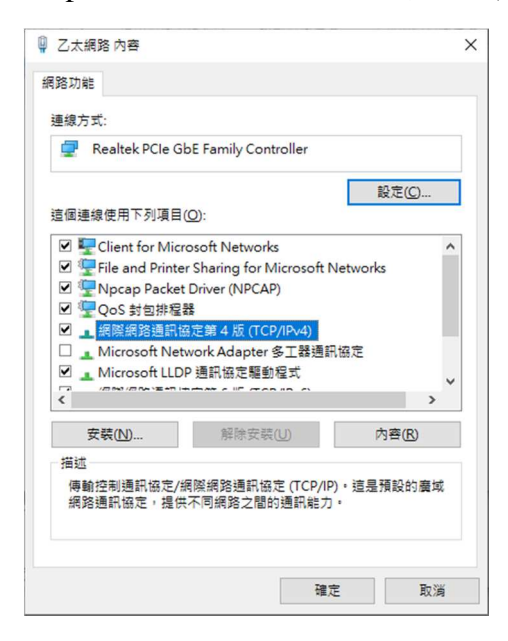

#### Step.05 IP 地址:

確認測試主機和 EBox-AIO-009 一般,都是在 DHCP(被分配 IP)的模式下

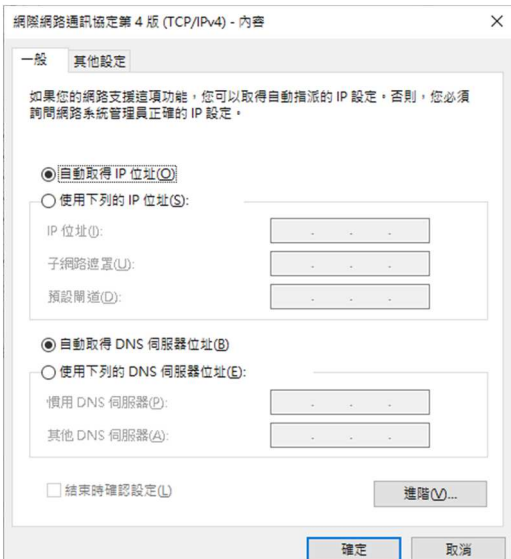

# Step.06 設定完畢點擊 "確定" 鍵。

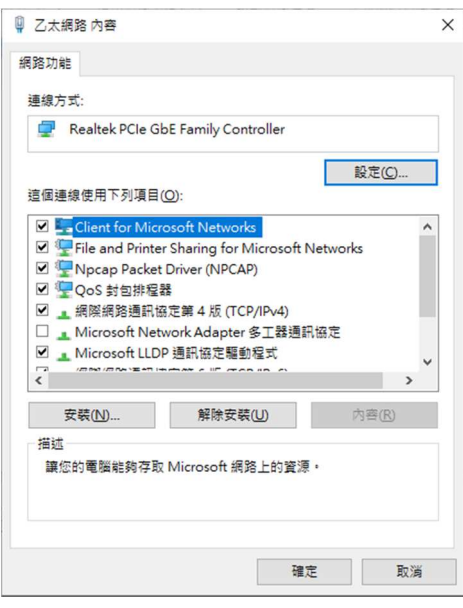

# 附錄 **B.** 轉接線

# **B1. Console** 線

3-pin 2.54mm 排針座轉換 DB9 母頭

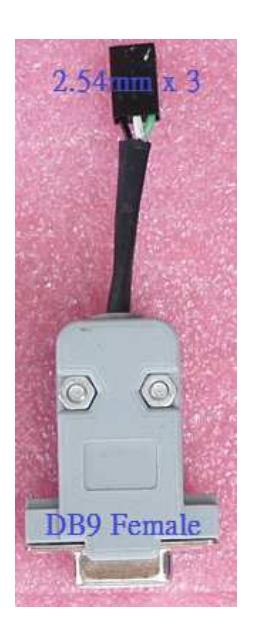

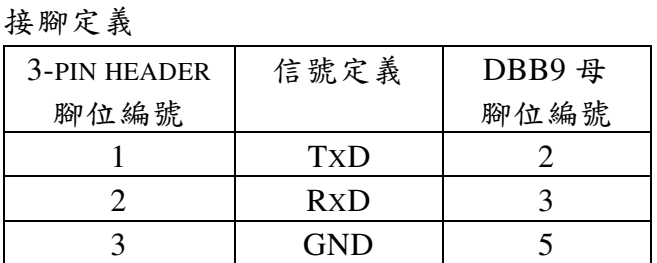

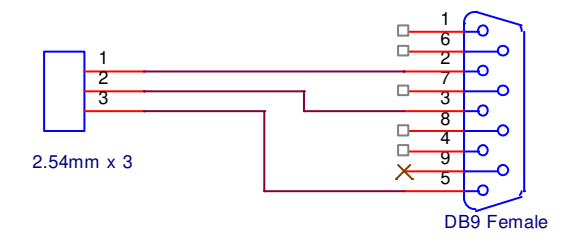

# **B2.**電源轉接線

DC Power Jack 轉 Terminal Block

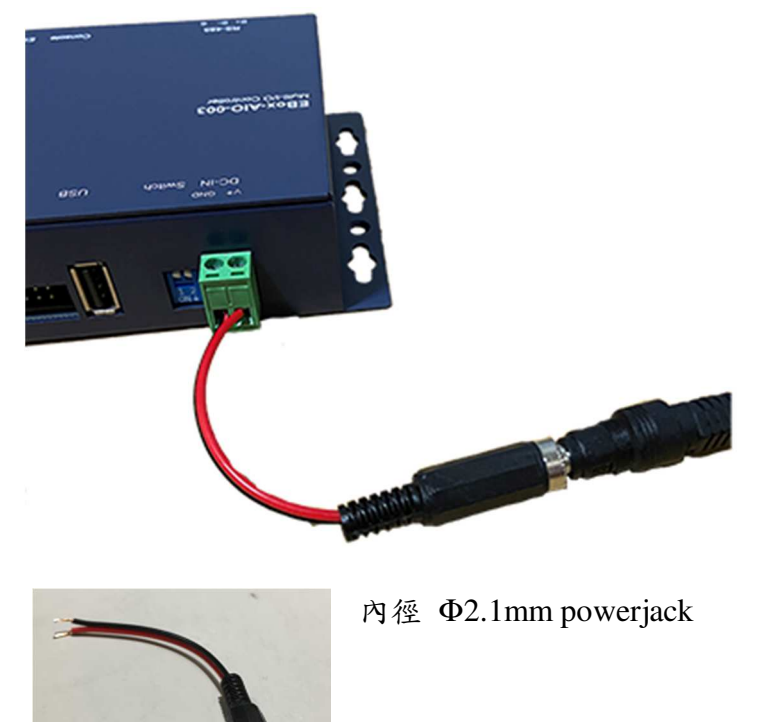

# 附錄 **C.** 測試主機 **COM** 接口查詢

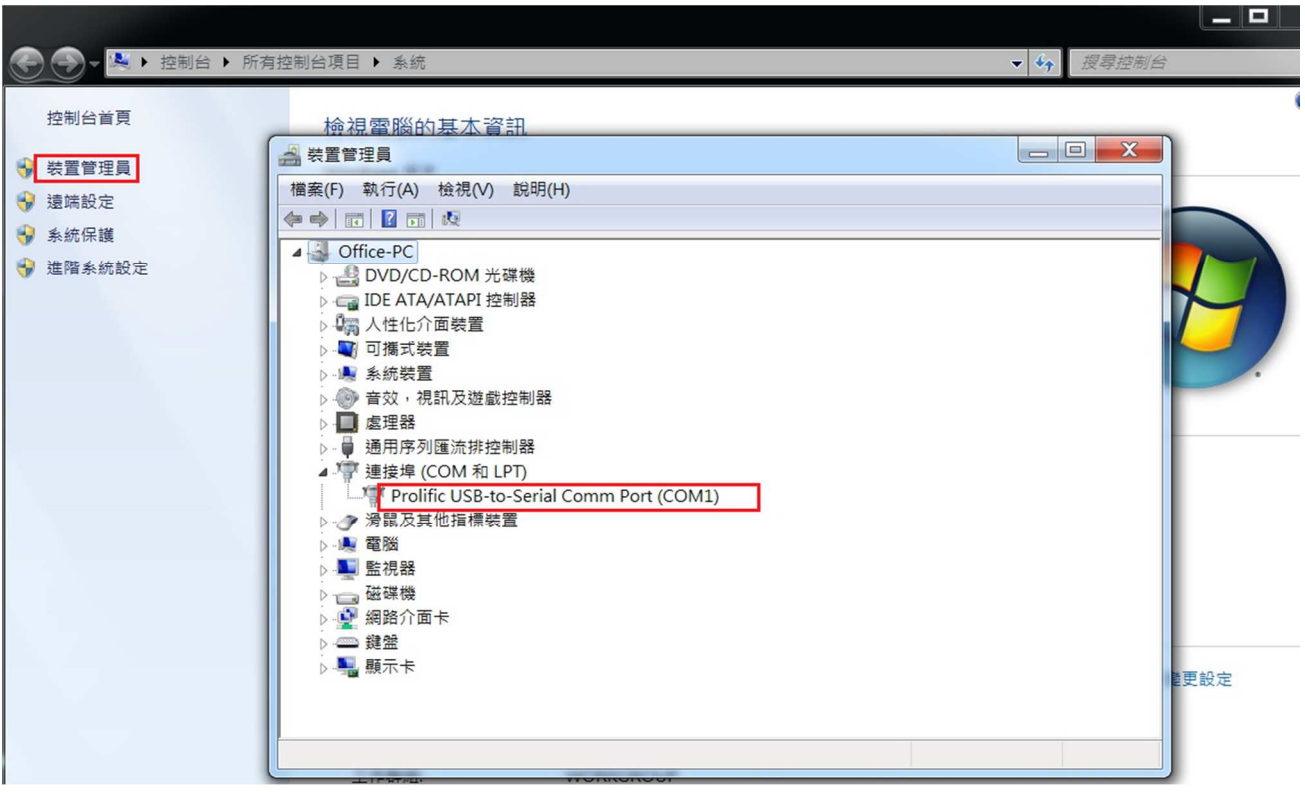